## **Как удалить кеш браузера**

Веб-приложение ON! Track может столкнуться с визуальными несоответствиями, такими как: отсутствующие кнопки, отсутствующие элементы меню, отсутствующие данные, поэтому настоятельно рекомендуется очистить кеш браузера, особенно когда выпущена новая версия, чтобы избежать несогласованности кеша браузера с предыдущей версией.

## **BROWSER: Internet Explorer**

- Шаг 1 Нажмите на меню в верхнем правом углу браузера:
- Шаг 2 Нажмите «Безопасность» в меню:
- Шаг 3 Нажмите «Удалить журнал браузера ...» в подменю:

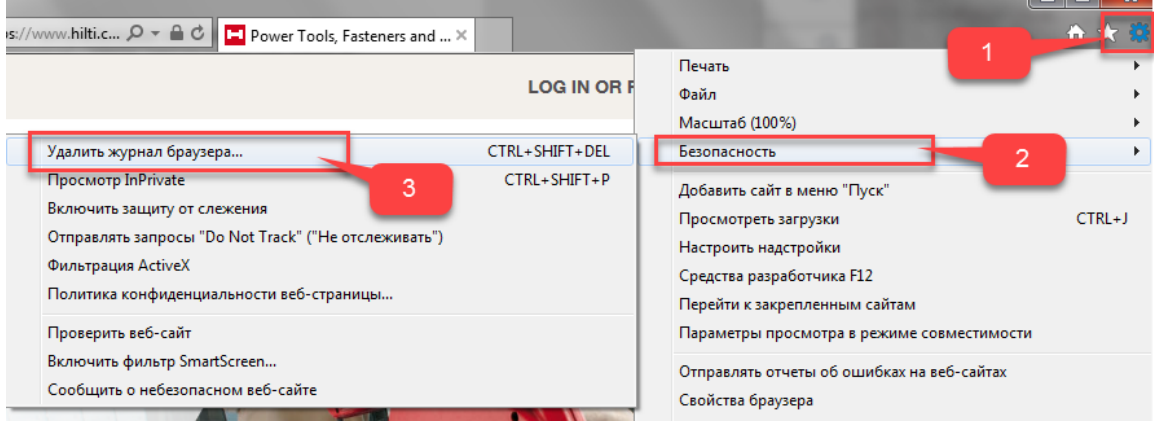

Шаг 4 - выберите только «Временные файлы Интернета и веб-сайтов» + «файлы cookie и данные веб-сайтов» из списка, а затем нажмите «Удалить»:

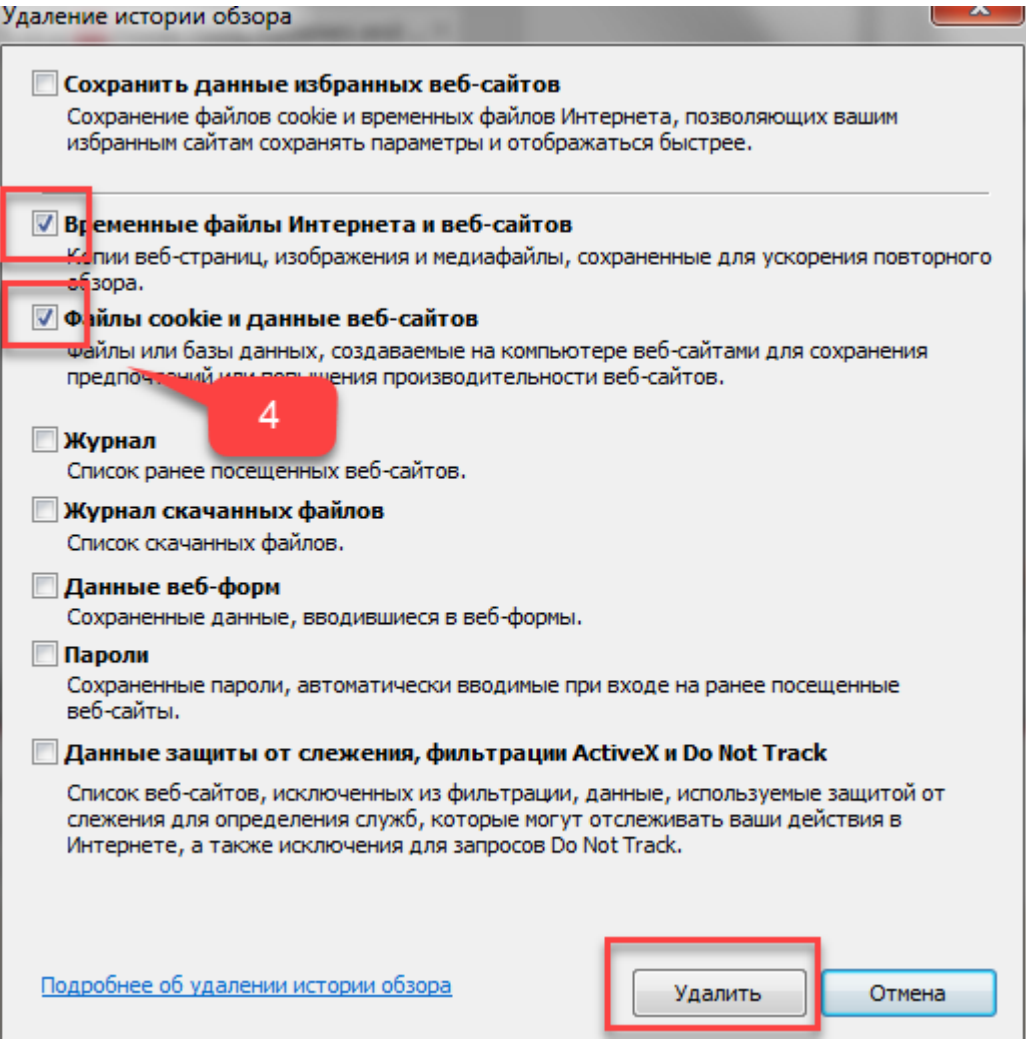

Шаг 5 - В нижней части страницы браузер уведомляет вас о сбросе кеша браузера:

Internet Explorer удалил выбранный журнала браузера.

Шаг 6 - Закройте браузер (включая все остальные сеансы), а затем снова откройте его.

Шаг 7 - На открывшемся веб-сайте рекомендуется также использовать сочетание клавиш Ctrl + F5, чтобы обновить страницу и получить новую информацию о кеше.

 $\times$ 

**BROWSER: Google Chrome**

.

Шаг 1 - Нажмите на значок  $\overline{\phantom{a}}$  3 вертикальных точек в правом верхнем углу: Шаг 2 - Перейдите в меню «дополнительные инструменты»:

Шаг 3 - Нажмите кнопку «Удаление данных о просмотренных страницах ...»:

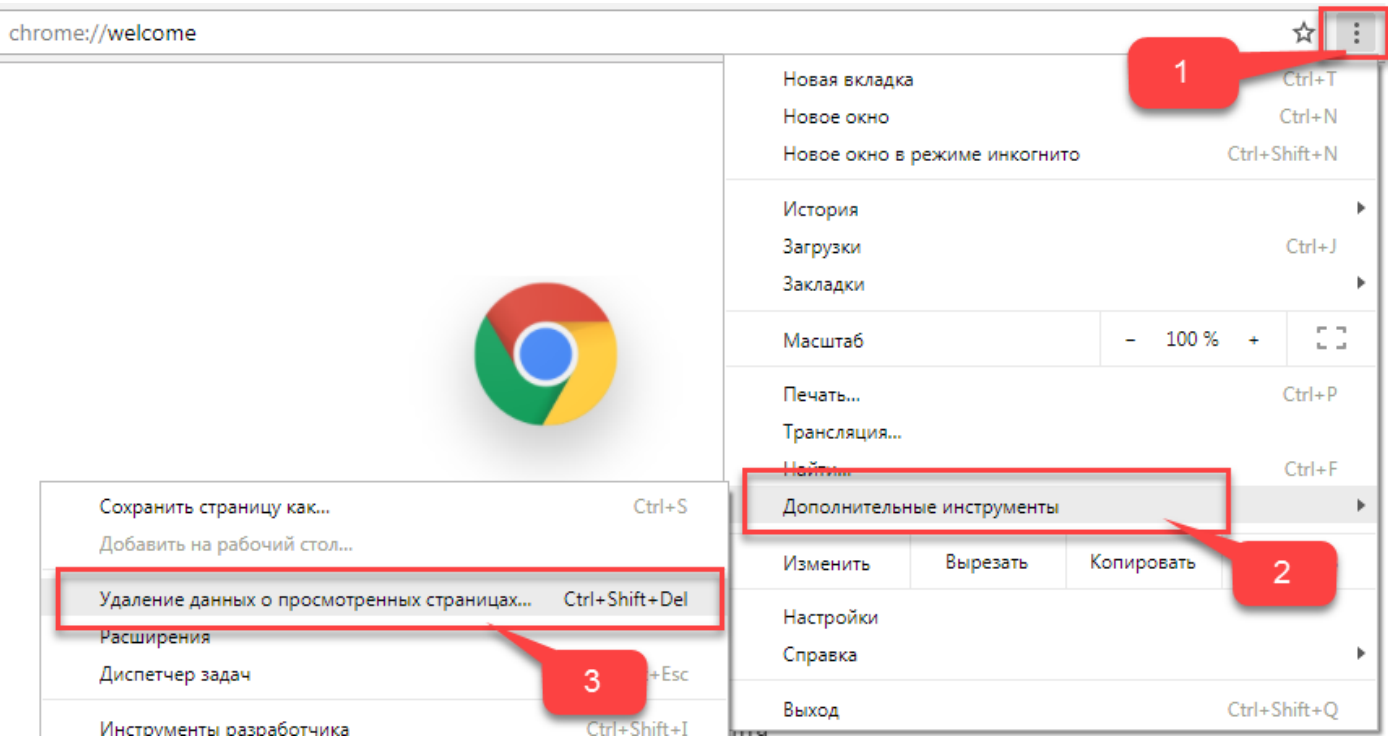

Шаг 4 - Новая вкладка «Настройки» откроется в всплывающем окне. В раскрывающемся списке выберите «за все время», выберите параметры «Изображения и другие файлы, сохраненные в кеше» + «Файлы cookie и другие данные сайтов» и нажмите кнопку «очистить историю»:

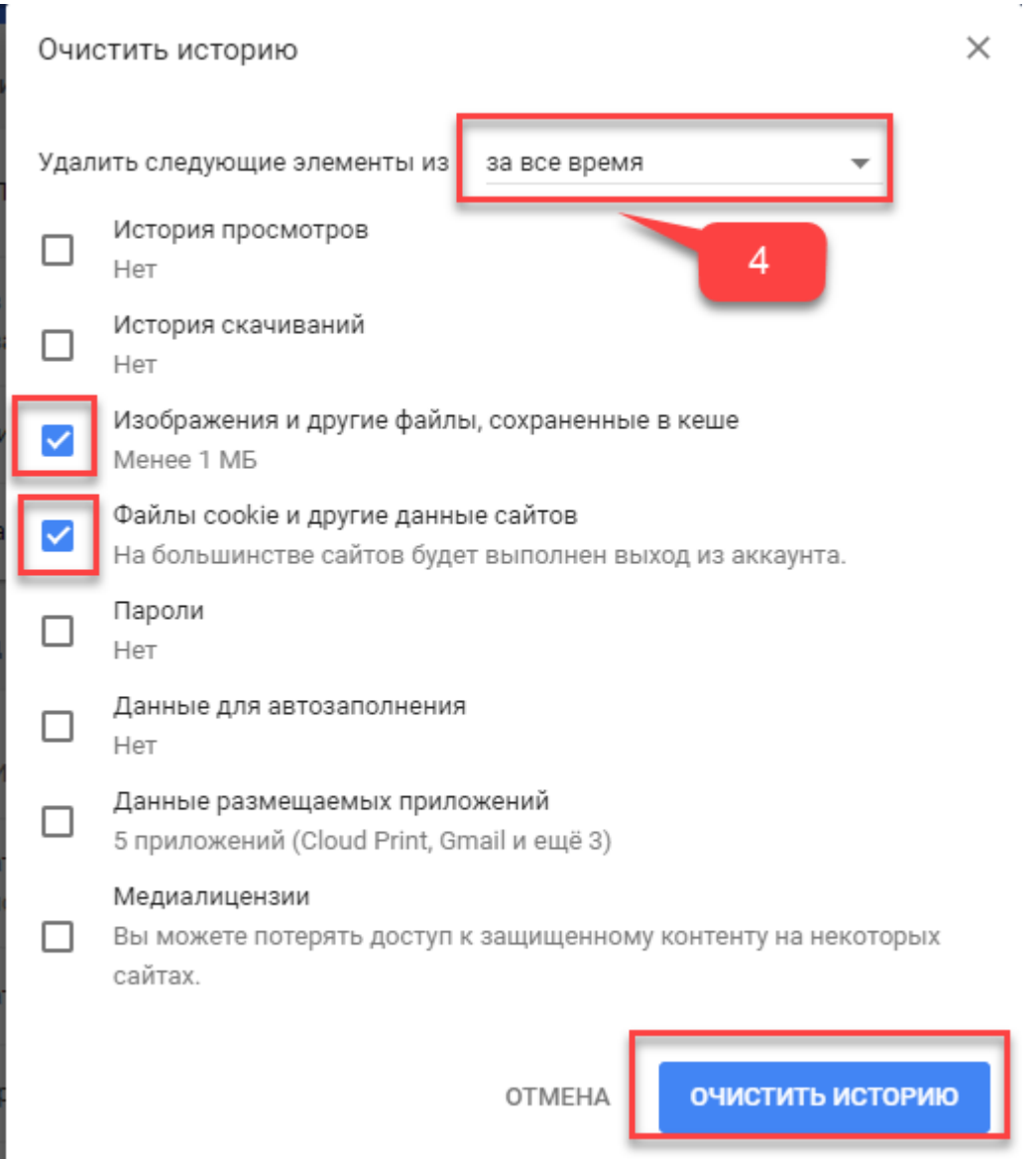

Шаг 5 - Окно «Параметры» можно закрыть, и браузер должен быть перезапущен (все окна Google Chrome должны быть закрыты и снова открыты).

Шаг 6 - На открывшемся веб-сайте рекомендуется также использовать сочетание клавиш Ctrl + F5, чтобы обновить страницу и получить новую информацию о кеше.